# **Guida passo passo** doctorSM Pro

**Ricarica | Sblocca | Controlla**

Tutto ciò di cui i vostri clienti hanno bisogno per il loro cellulare **in un'unica piattaforma**

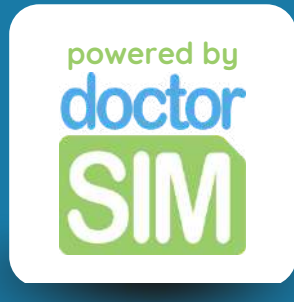

# **Che cos'è doctorSIM Pro?**

**doctorSIM Pro è il miglior servizio per i rivenditori professionali di ricariche mobili, sblocchi e controlli. I nostri partner hanno accesso a...**

Sconti significativi sui servizi di ricarica, sblocco e verifica dell'IMEI.

Una piattaforma esclusiva con accesso a promozioni e supporto tecnico 24/7.

Metodi di pagamento multipli con pagamenti disponibili nella vostra valuta locale

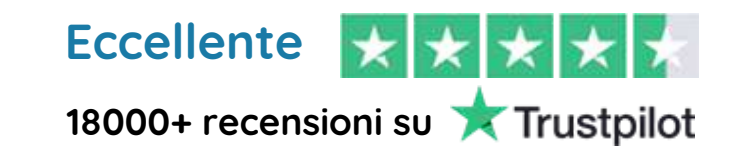

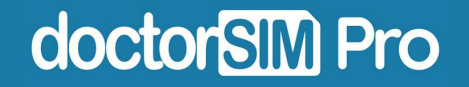

# **Come funziona?**

**È incredibilmente semplice e al 100% online. Tutto ciò che dovete fare è iscrivervi alla nostra piattaforma con il vostro indirizzo e-mail e potrete iniziare immediatamente a offrire i nostri servizi ai vostri clienti.**

Ricaricare il saldo del telefono, i dati o i bundle su qualsiasi telefono nel mondo

Sblocco di telefoni cellulari (tutte le marche)

Controlli IMEI per qualsiasi dispositivo

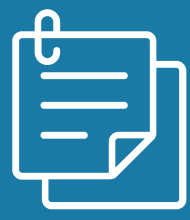

**In questa guida imparerete come farlo passo dopo passo.**

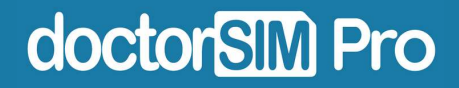

# **In questa guida tratteremo...**

**Come eseguire un [controllo](#page-24-0) dell'IMEI Come accedere a [doctorSIM](#page-4-0) Pro Come [sbloccare](#page-17-0) un telefono Come ricaricare un telefono [prepagato](#page-12-0)**

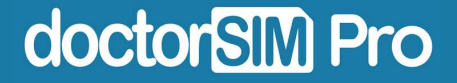

### **FASE 1: Iscrizione**

Fare **[clic](https://www.doctorsim.com/it-it/signup_pro.html) qui** e compilare il modulo.

#### Registrati - Rivenditore PRO

<span id="page-4-0"></span>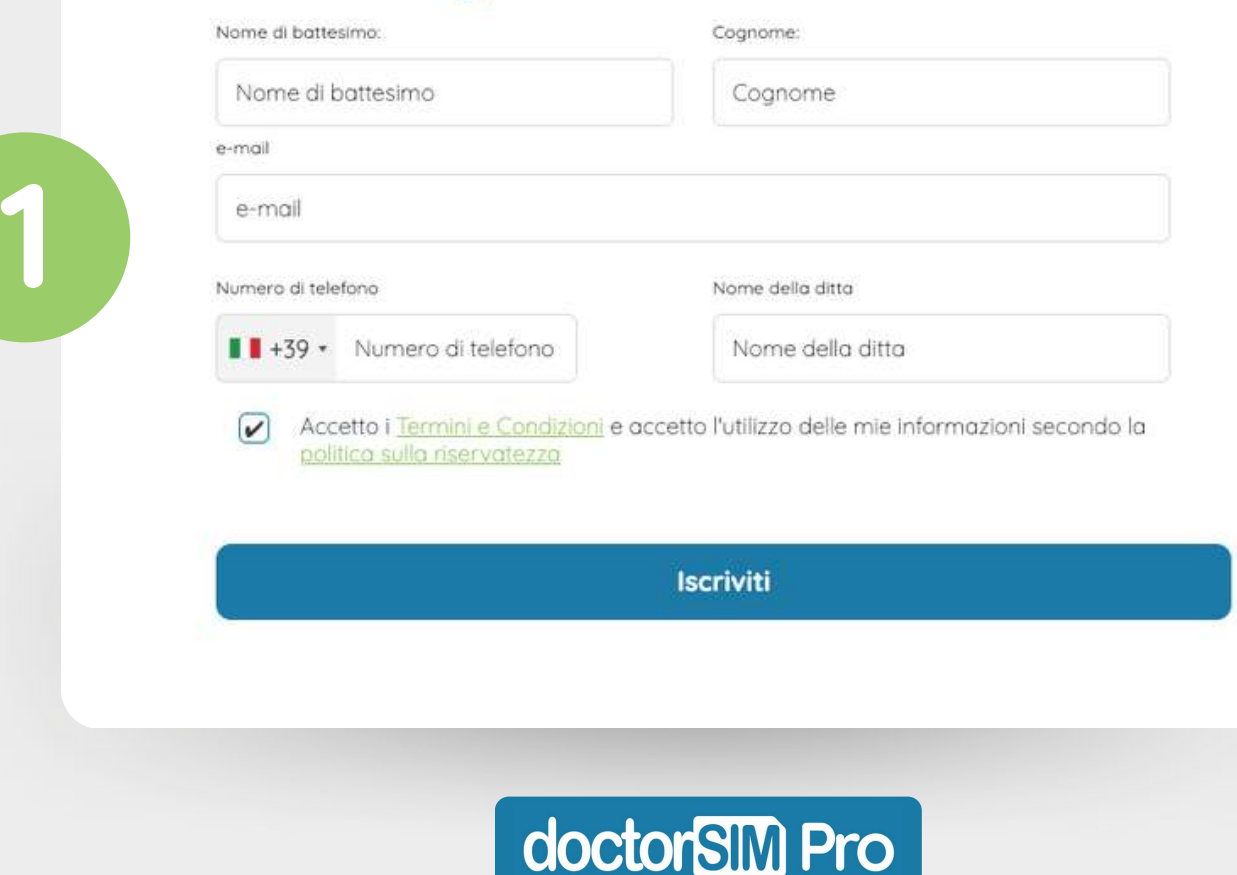

### **FASE 2: Scegliere la password**

Riceverete un'e-mail con un link per impostare la vostra password.

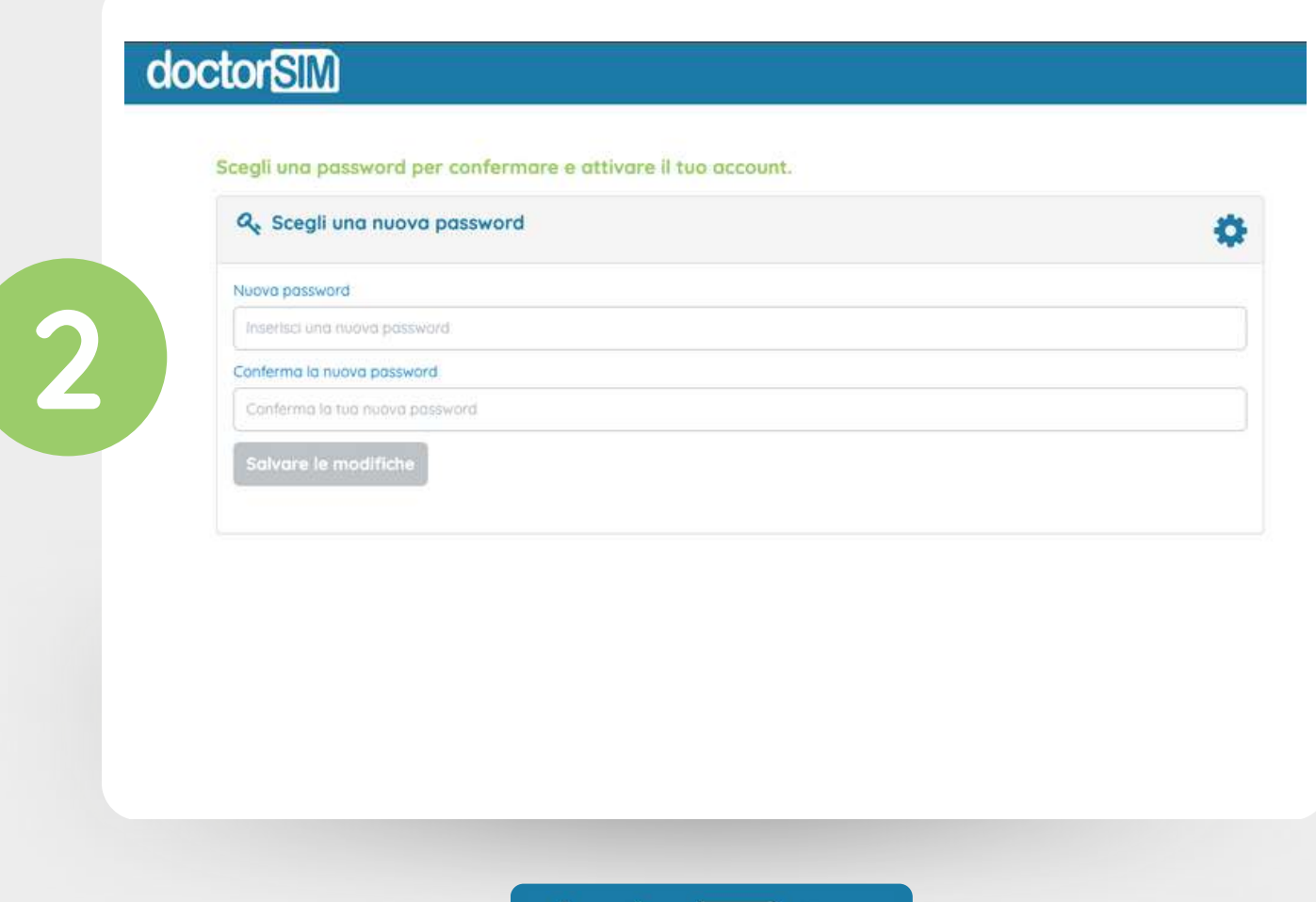

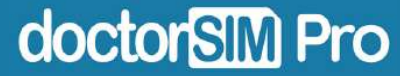

### **FASE 3: Accesso al Dashboard**

Una volta effettuata la registrazione, si verrà reindirizzati alla propria doctorSIM Pro Dashboard.

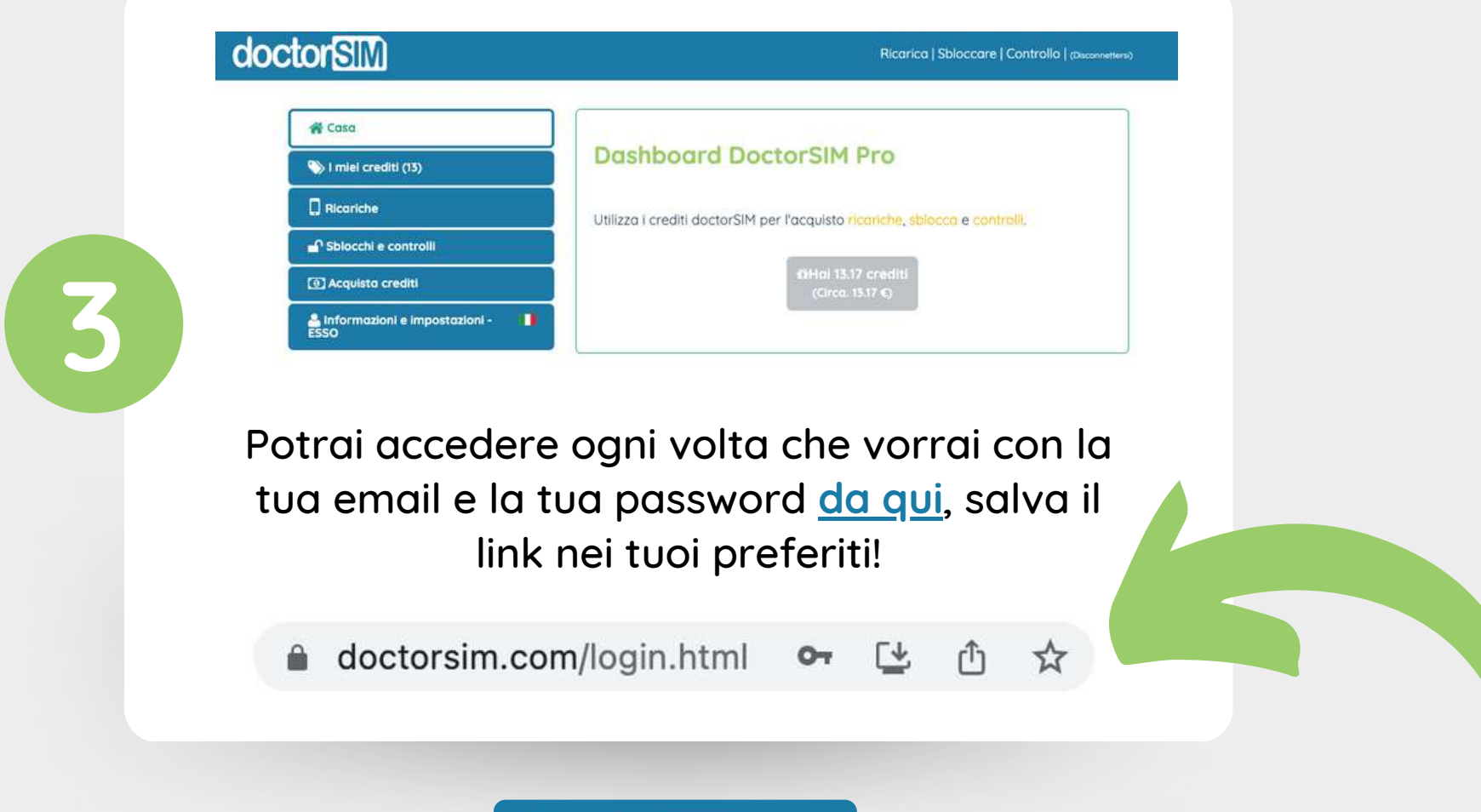

doctorSIM Pro

## **FASE 4: Impostazione del profilo**

All'interno della dashboard, andare su " Informazioni e impostazioni". È possibile scegliere il paese, la lingua e inserire i dati personali e di fatturazione.

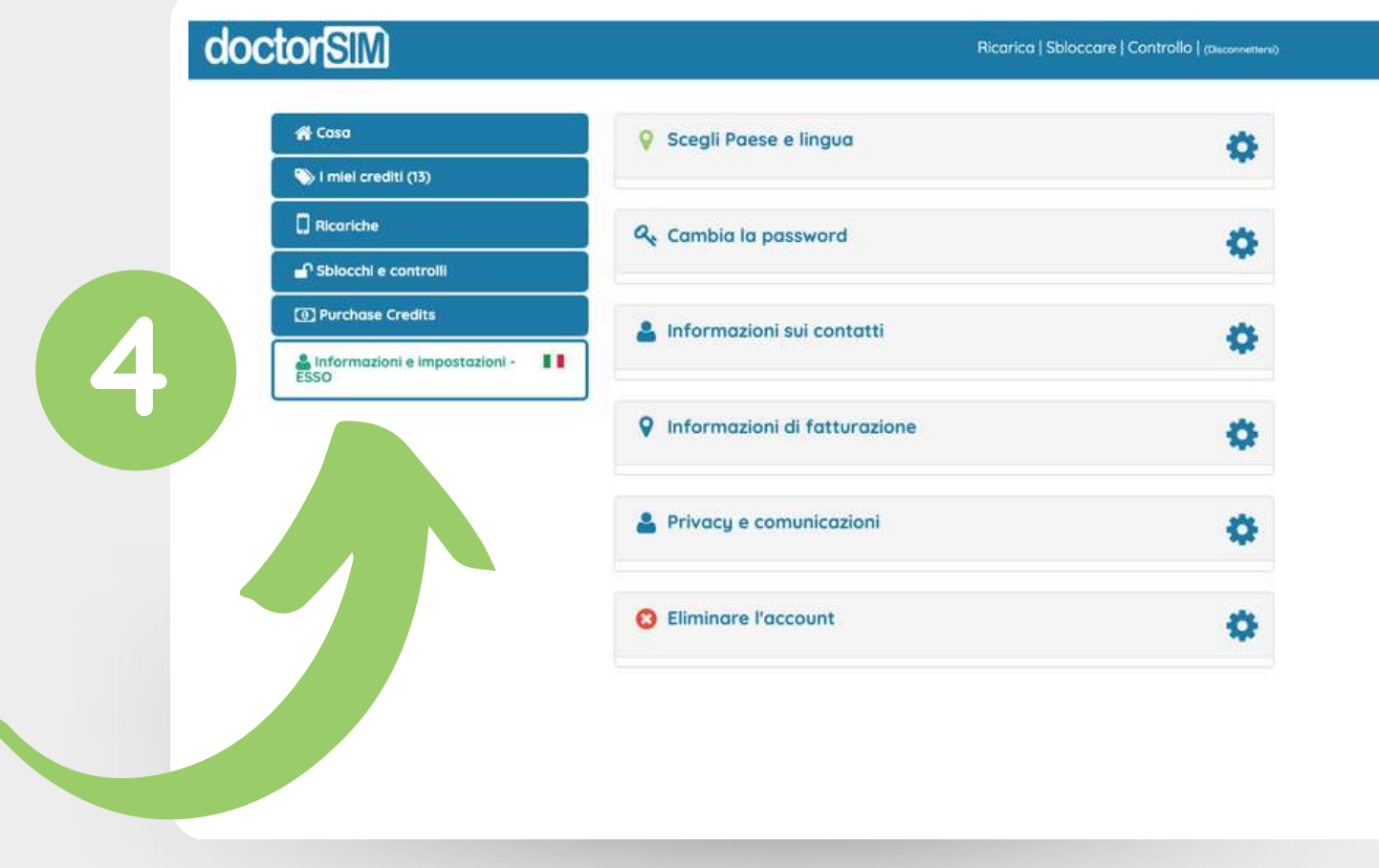

doctorSIM Pro

# **FASE 5: Acquistare il primo pacchetto di crediti**

Nella dashboard, andate su acquisto crediti e fate clic sul pulsante verde.

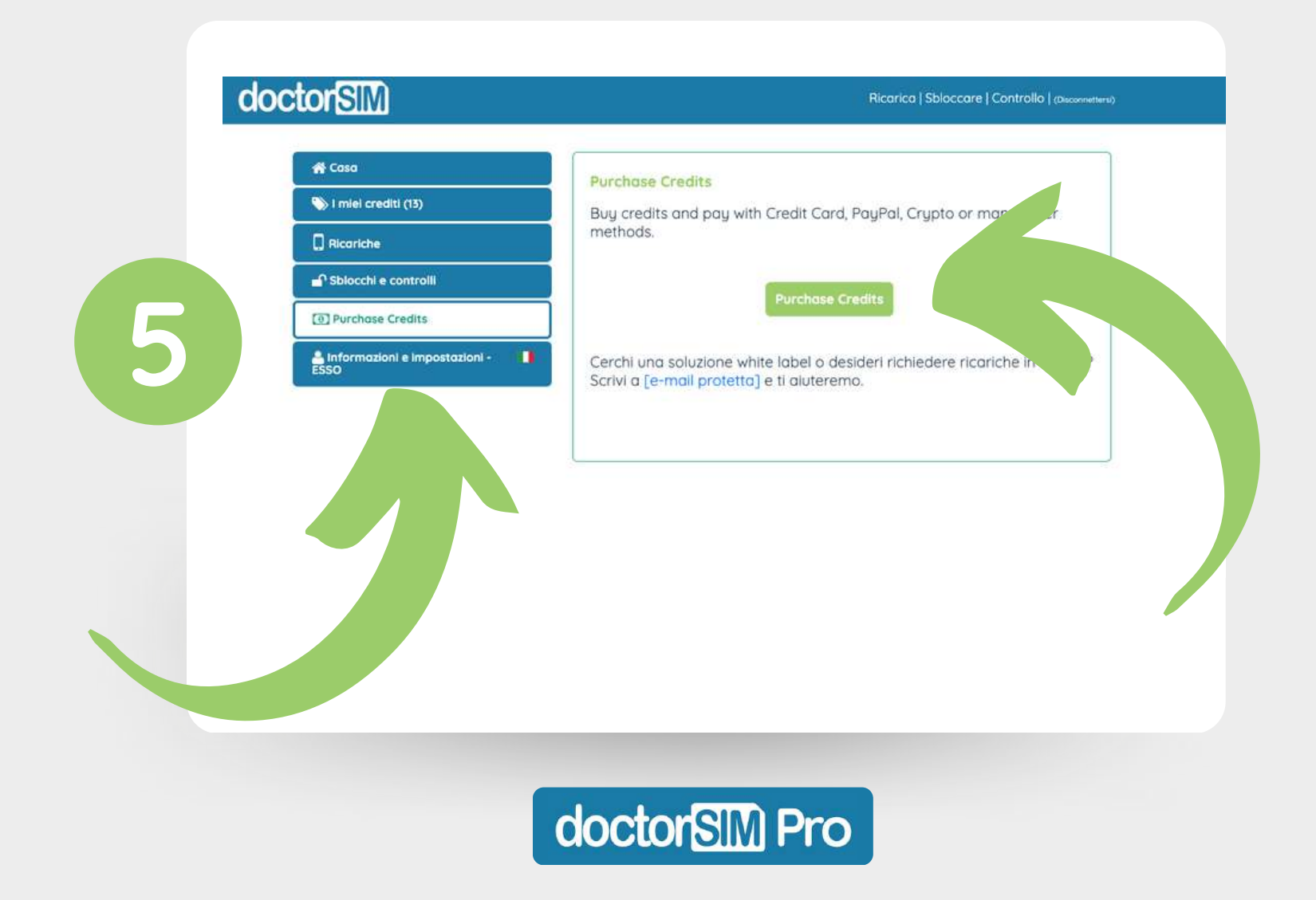

### **FASE 6: Selezionare l'importo**

Selezionare il numero di crediti che si desidera acquistare e fare clic su "Procedere al checkout".

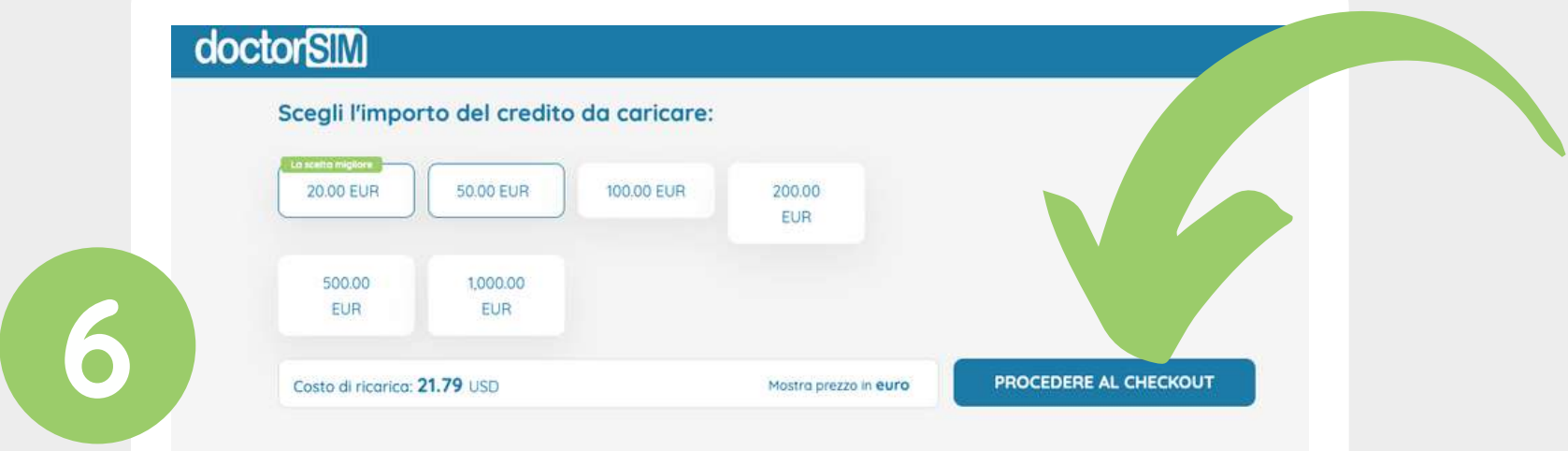

È possibile fare clic su "Mostra prezzo in euro". per visualizzare il prezzo in euro.

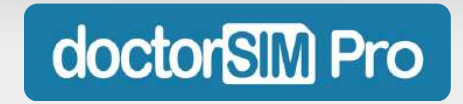

# **FASE 7: Completare l'acquisto**

Selezionare il metodo di pagamento preferito: carta, Apple Pay, Google Pay, Paypal, Ideal, Sofort, Alipay ed EPS, tra gli altri (la disponibilità dipende dal Paese).

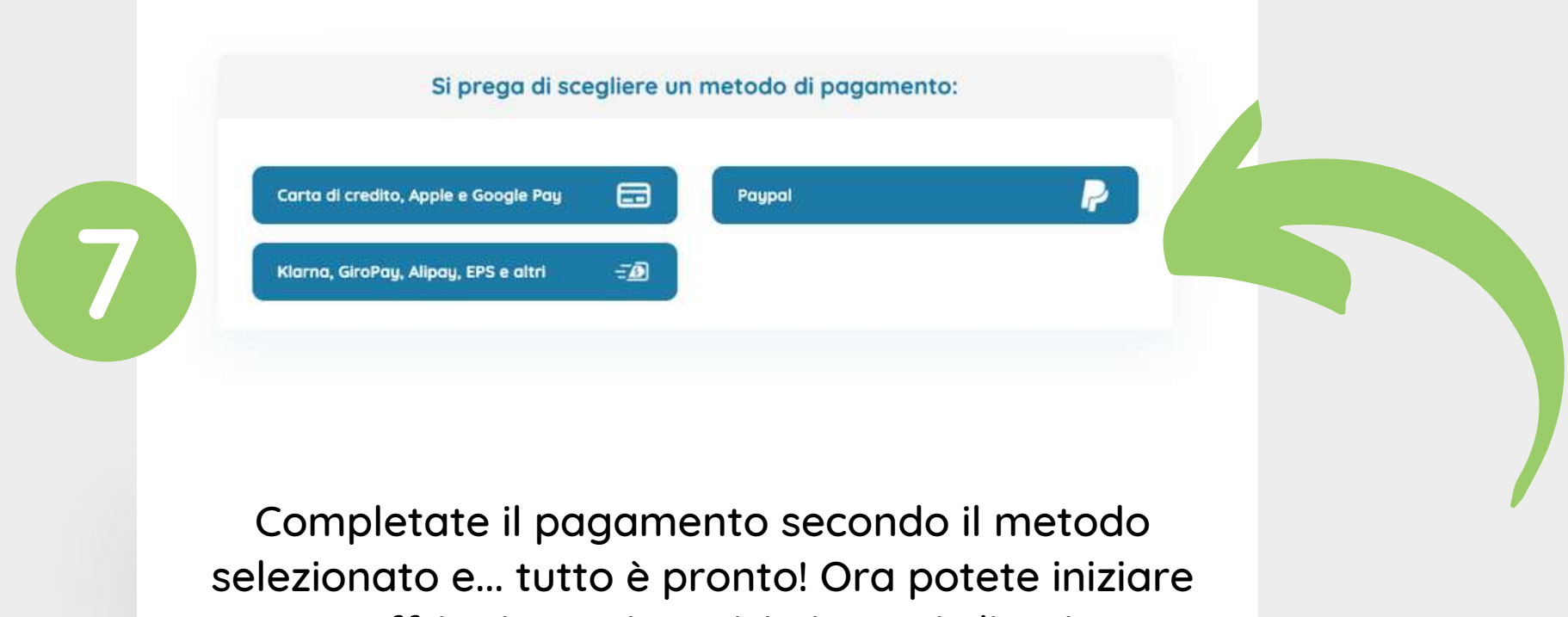

a offrire i nostri servizi ai vostri clienti.

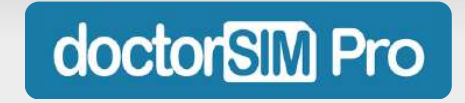

# **FASE 8: Verificare il numero di crediti posseduti**

Controllate quanti crediti avete nella sezione "I miei crediti" della vostra dashboard.

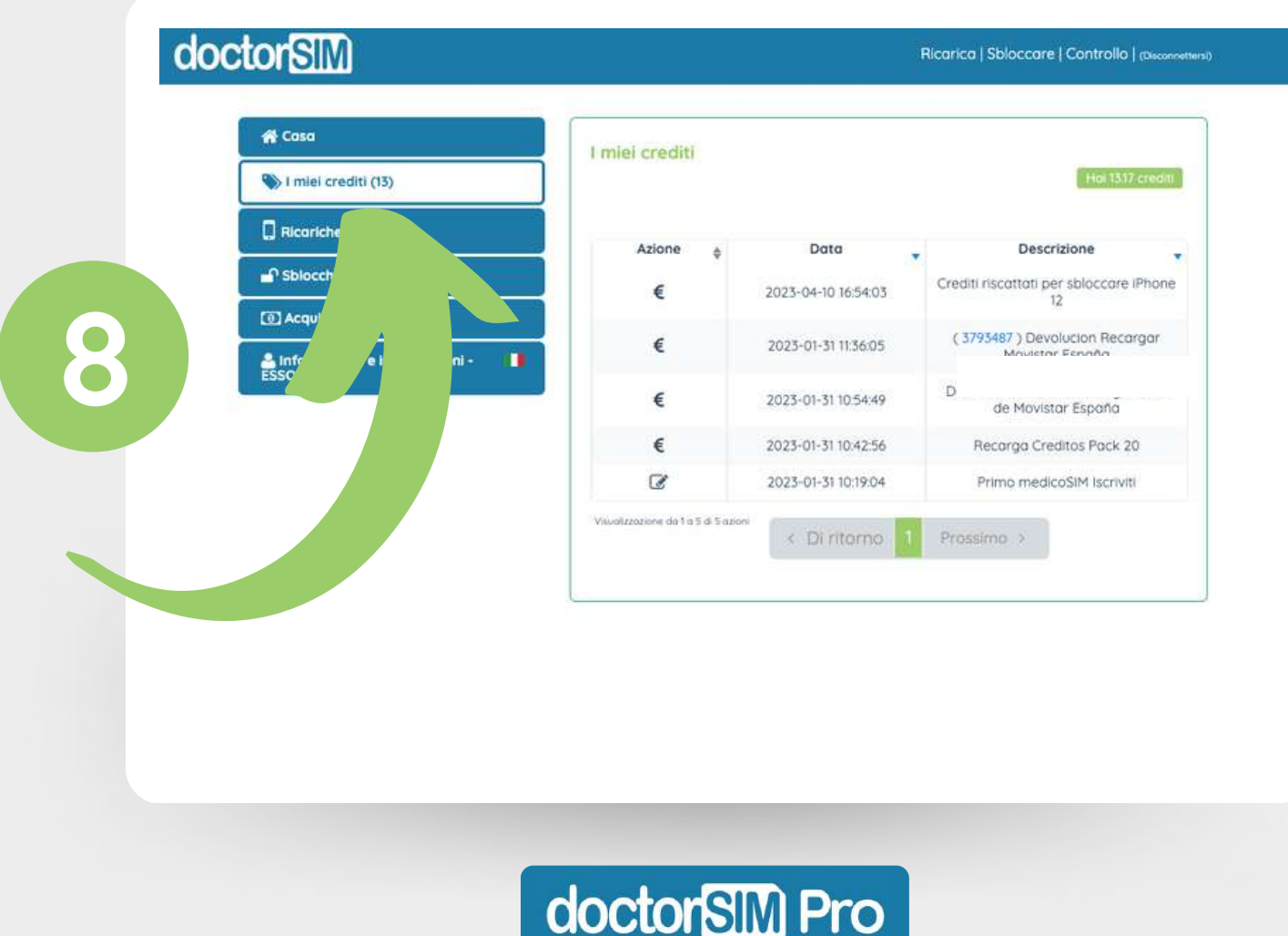

<span id="page-12-0"></span>Nel pannello, andare alla sezione "Ricariche" e cliccare su "Ripeti Ricarica".

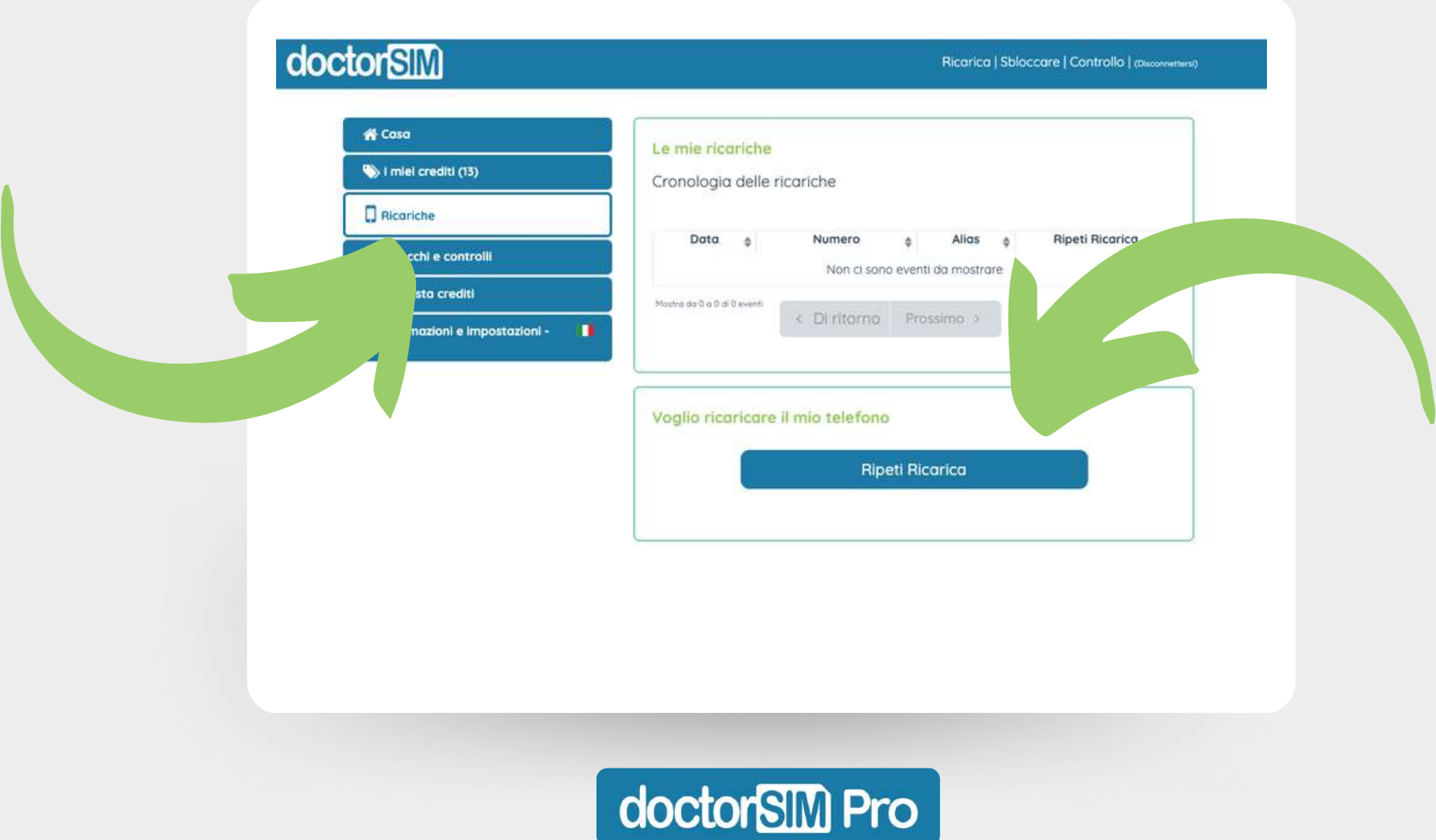

Selezionare il prefisso del Paese in cui si desidera inviare la ricarica, inserire il numero di telefono e seguire la procedura.

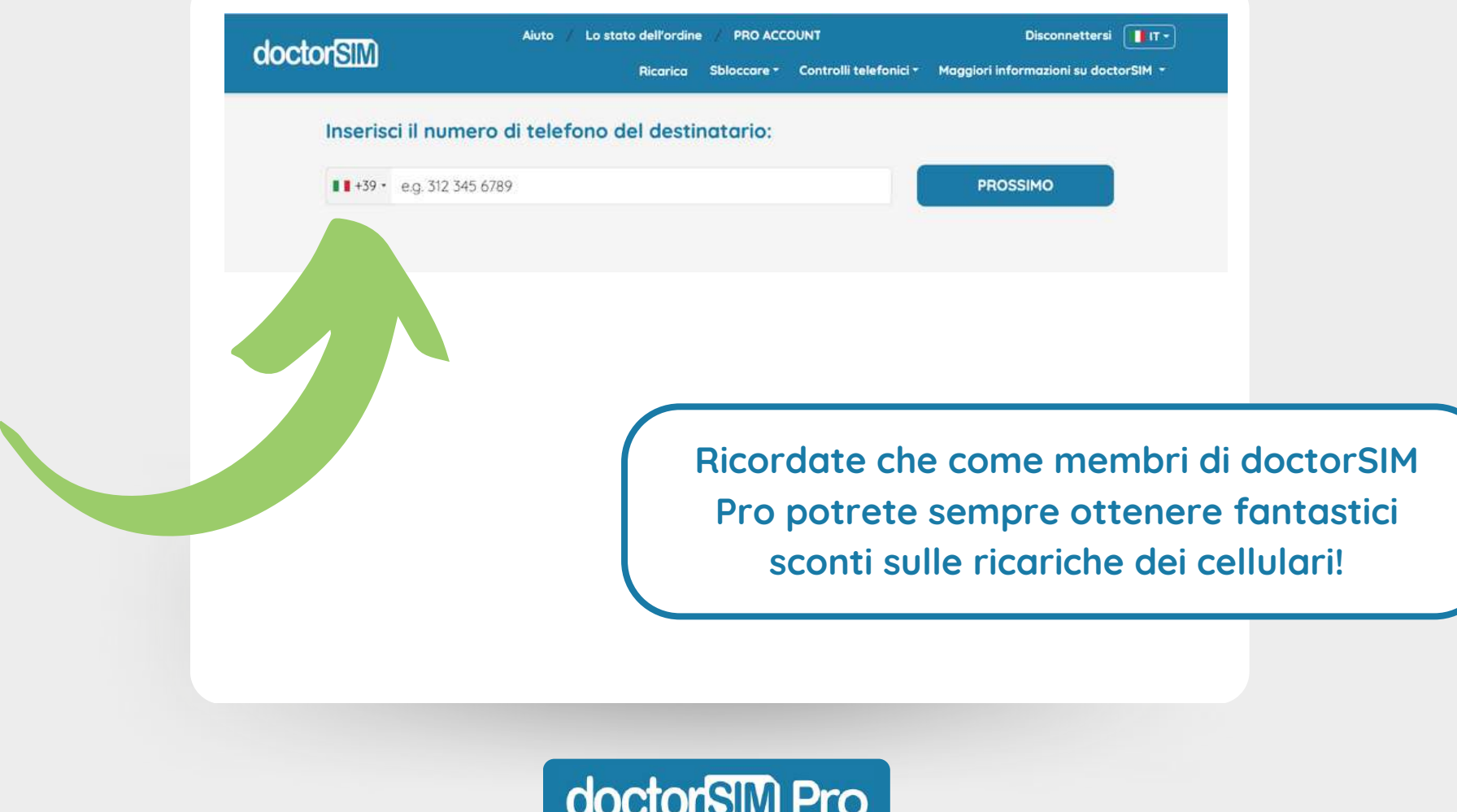

Nella maggior parte dei casi il nostro sistema rileva automaticamente l'operatore di rete, ma vi invitiamo a ricontrollare se è corretto. In caso contrario, fare clic su "Cambia operatore".

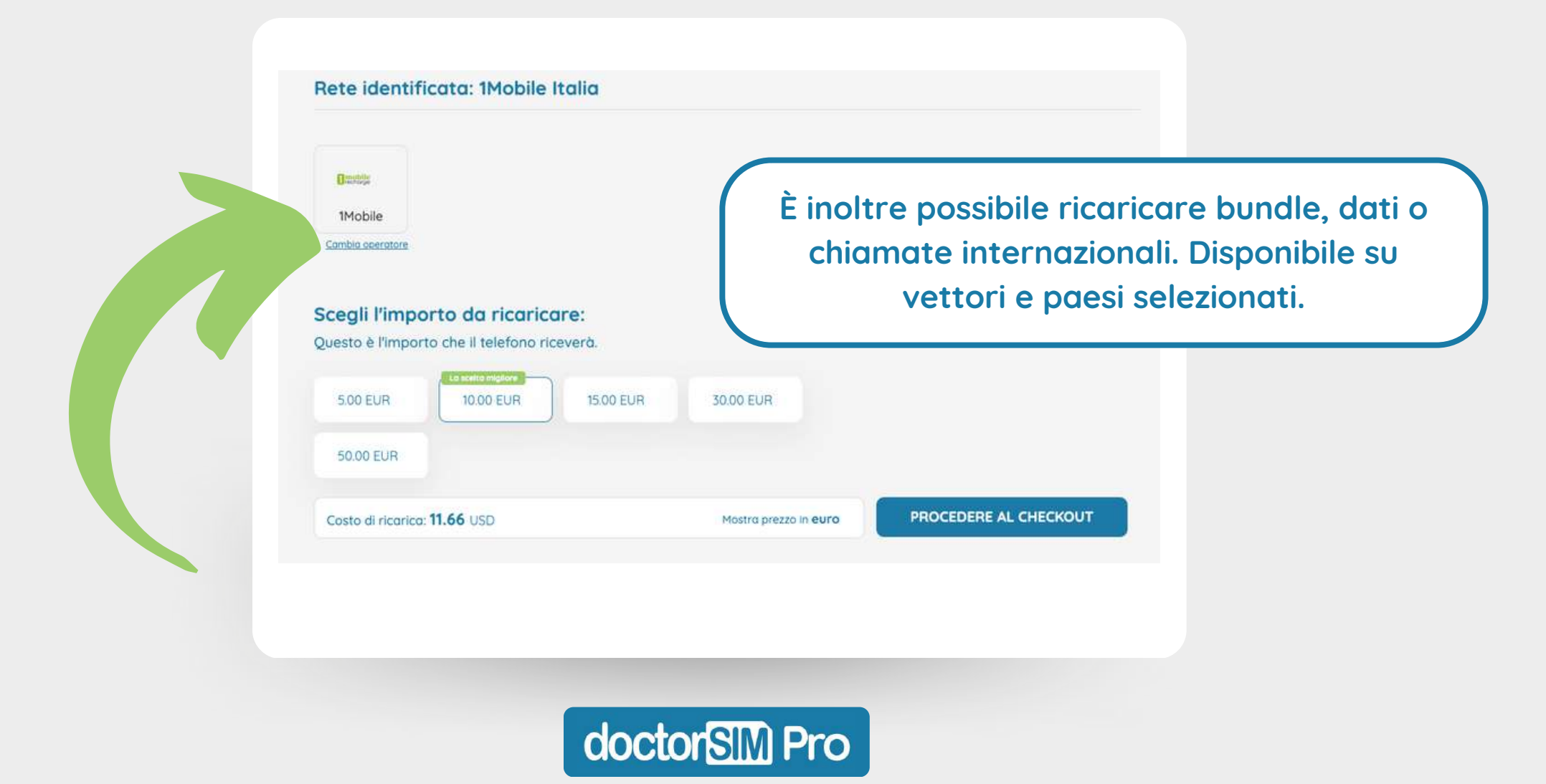

Una volta selezionato l'importo della ricarica e cliccato su "Continua a Pagamento", si visualizzerà la ripartizione della transazione.

**COCLORED HOTEL** 

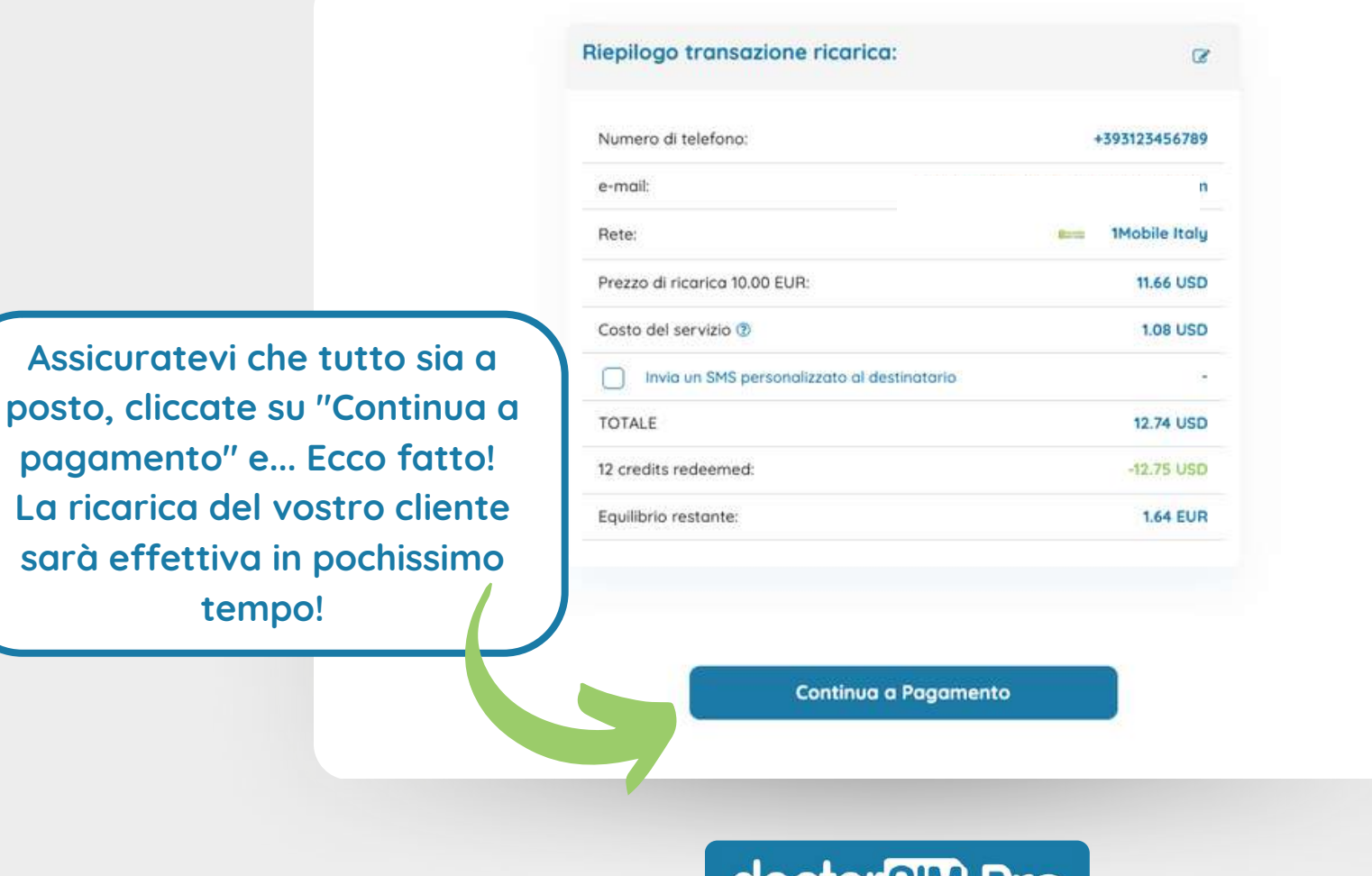

#### **Non dimenticate di attivare l'avviso di promozione!**

Si trova nella sezione "Ricariche" della dashboard. Fate clic su "Seleziona Gestore di rete" e cercate il Paese e il fornitore di cui avete bisogno (potete aggiungerne quanti ne volete).

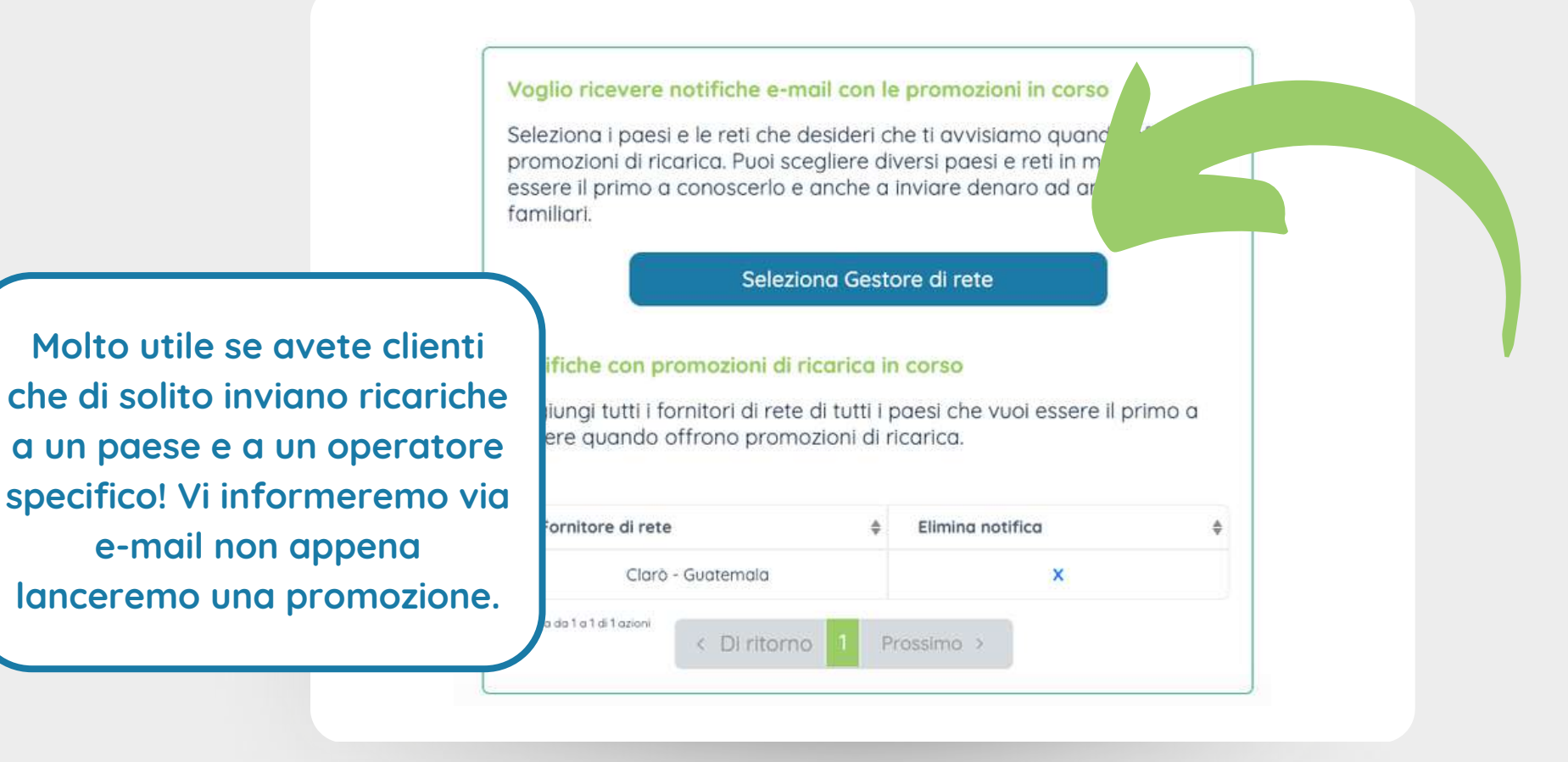

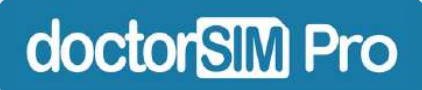

<span id="page-17-0"></span>Nella dashboard, fare clic su "Sbloccare" nell'angolo in alto a destra per accedere al nostro servizio di sblocco IMEI.

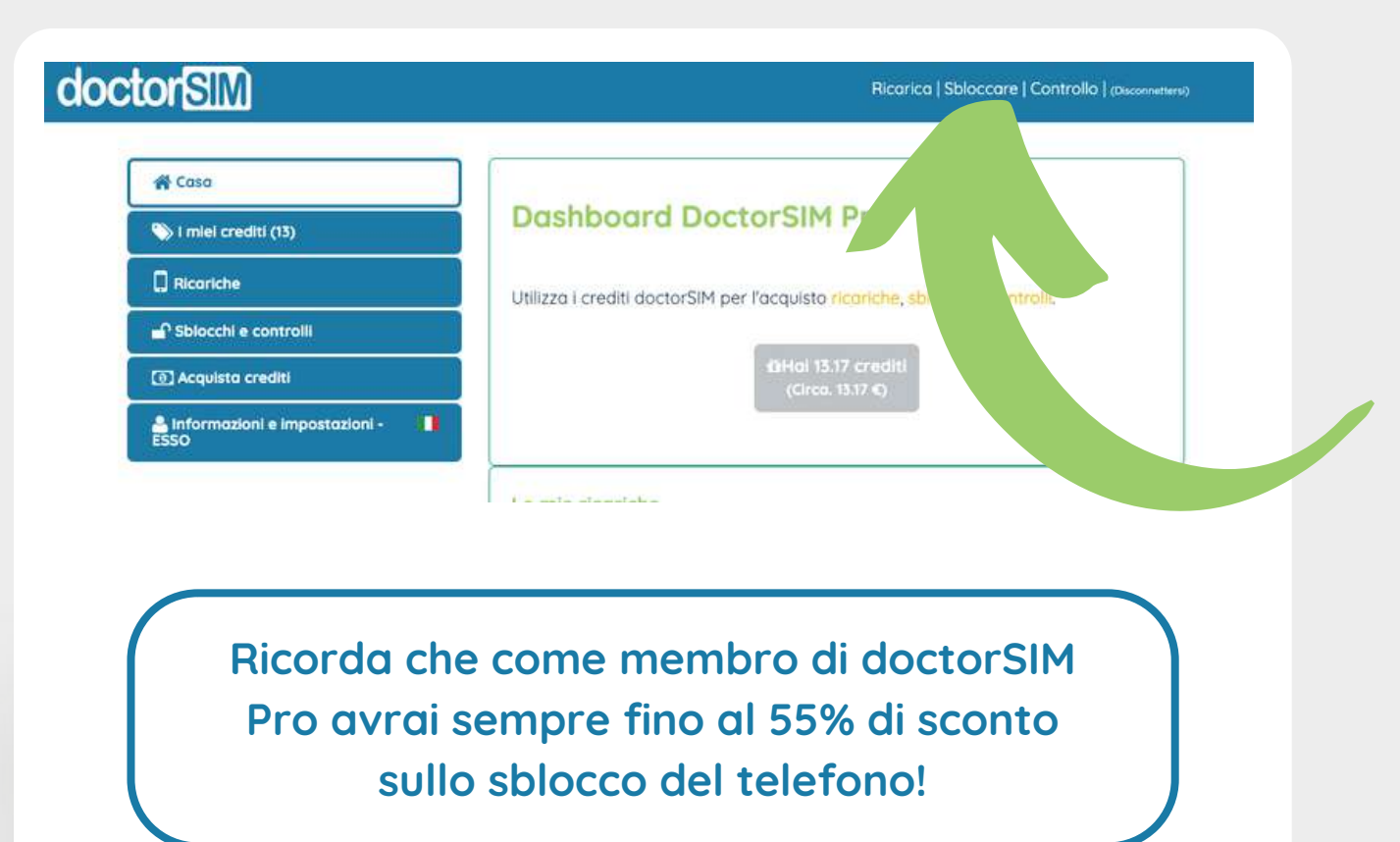

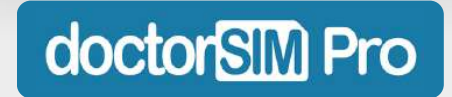

Selezionare la marca del telefono che si desidera sbloccare o utilizzare il nostro motore di ricerca. Nella schermata successiva sarà possibile selezionare anche il modello del dispositivo.

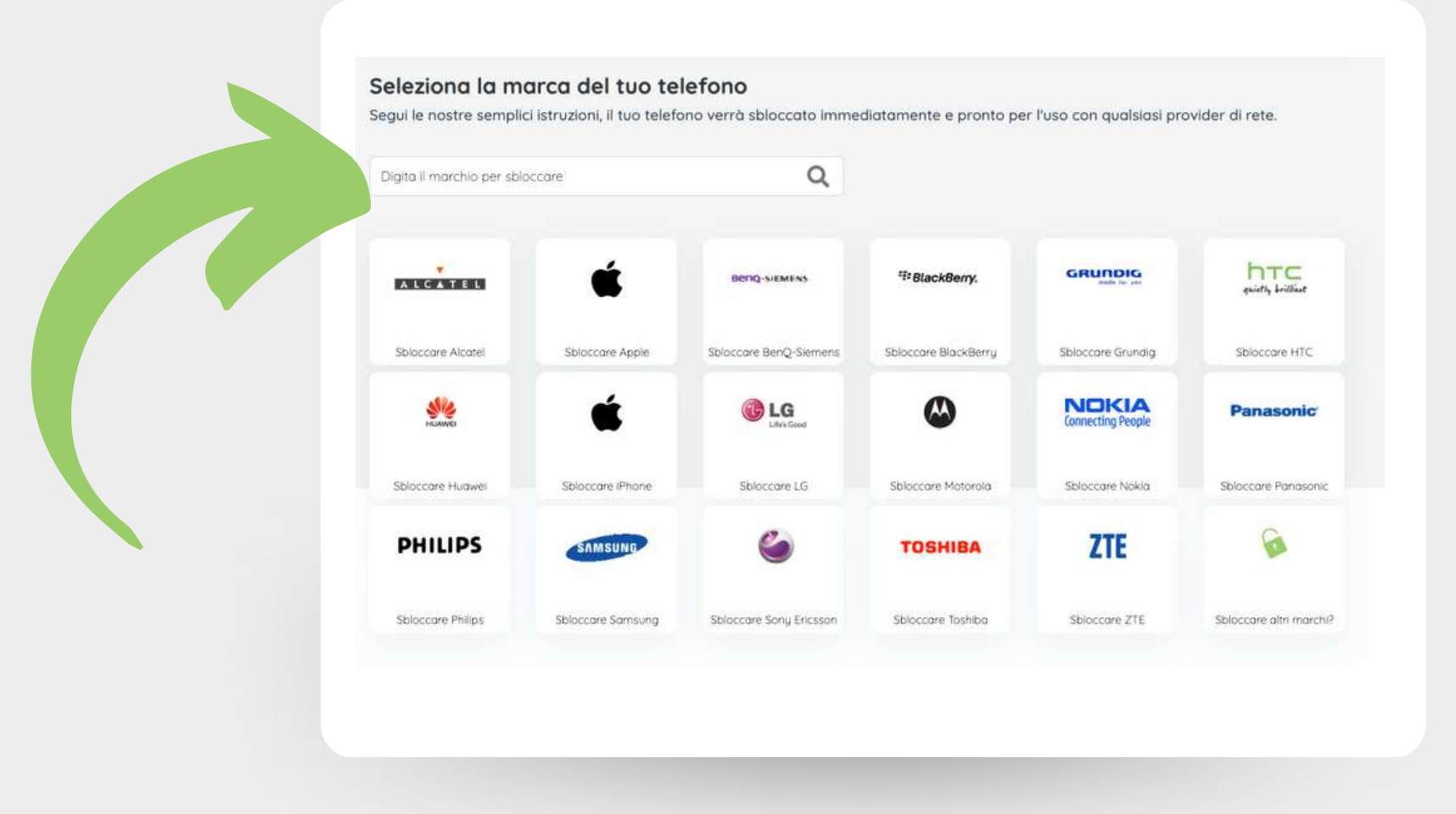

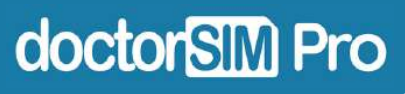

Selezionare il Paese e l'operatore di rete originale del dispositivo, quindi fare clic su "Prossimo".

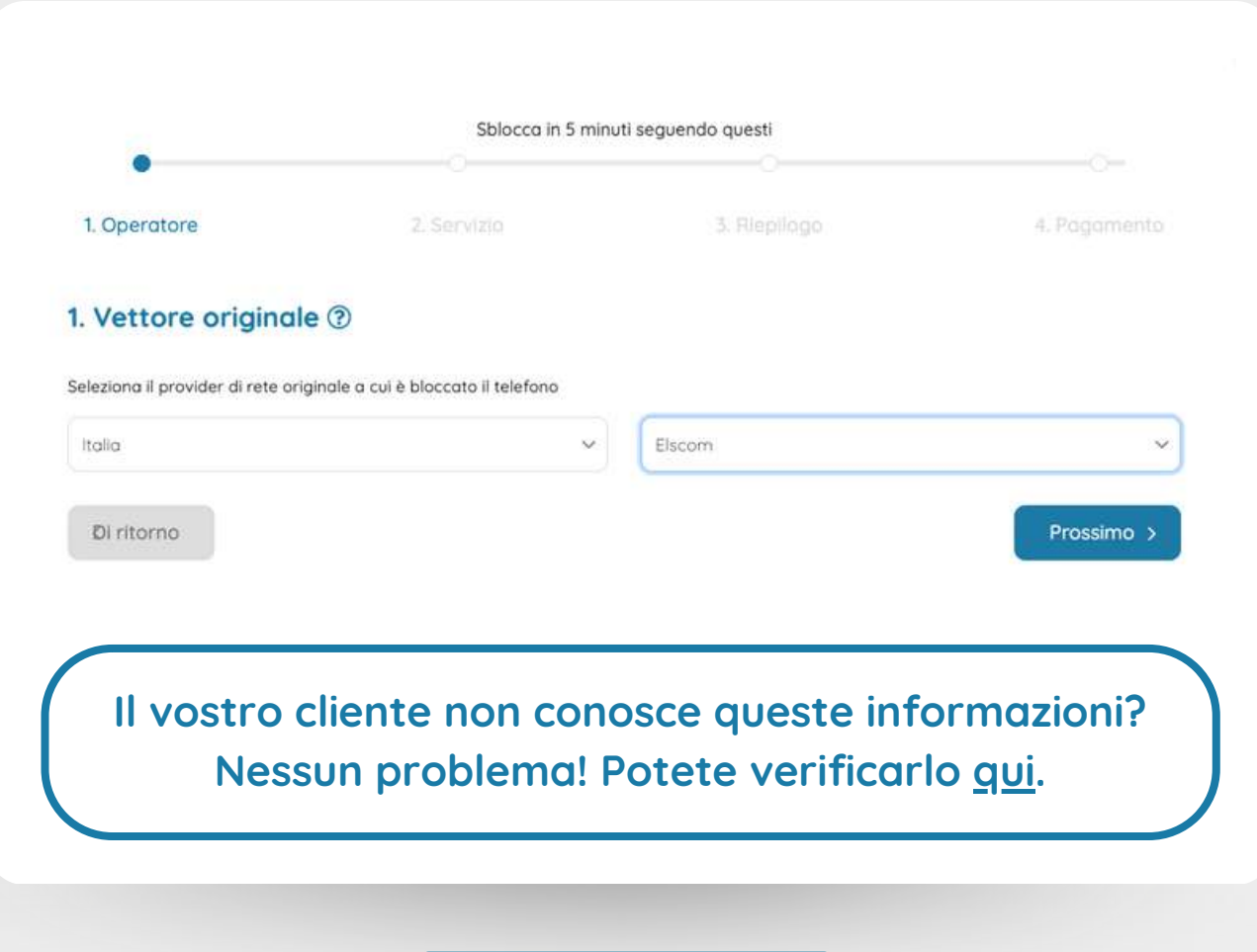

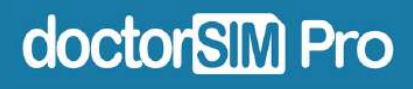

Immettere il codice IMEI del dispositivo e fare clic su "Prossimo".

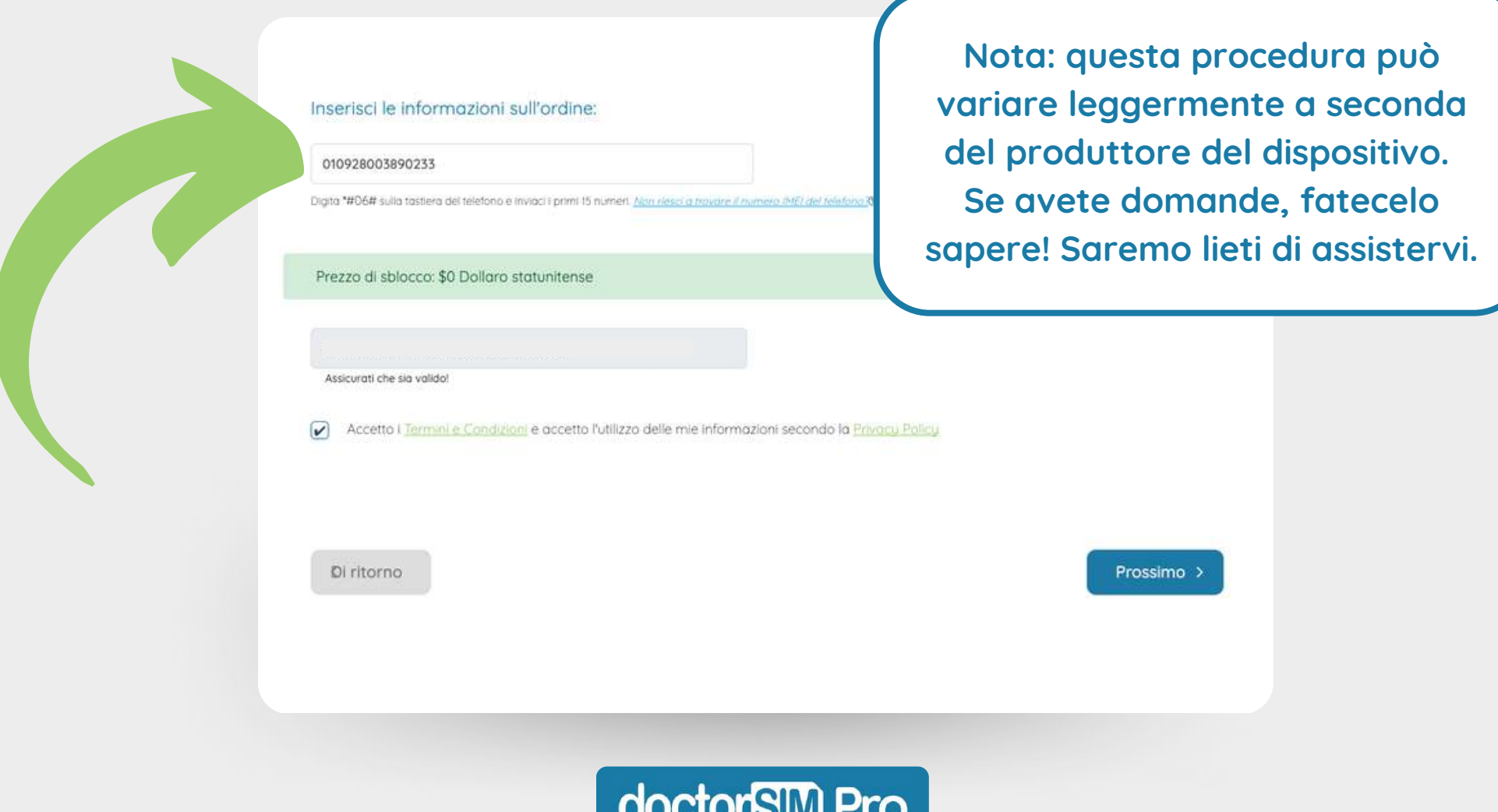

**COUPLE** 

A questo punto sarà possibile controllare tutte le informazioni sullo sblocco. Controllate che tutto sia corretto e fate clic su "Prossimo".

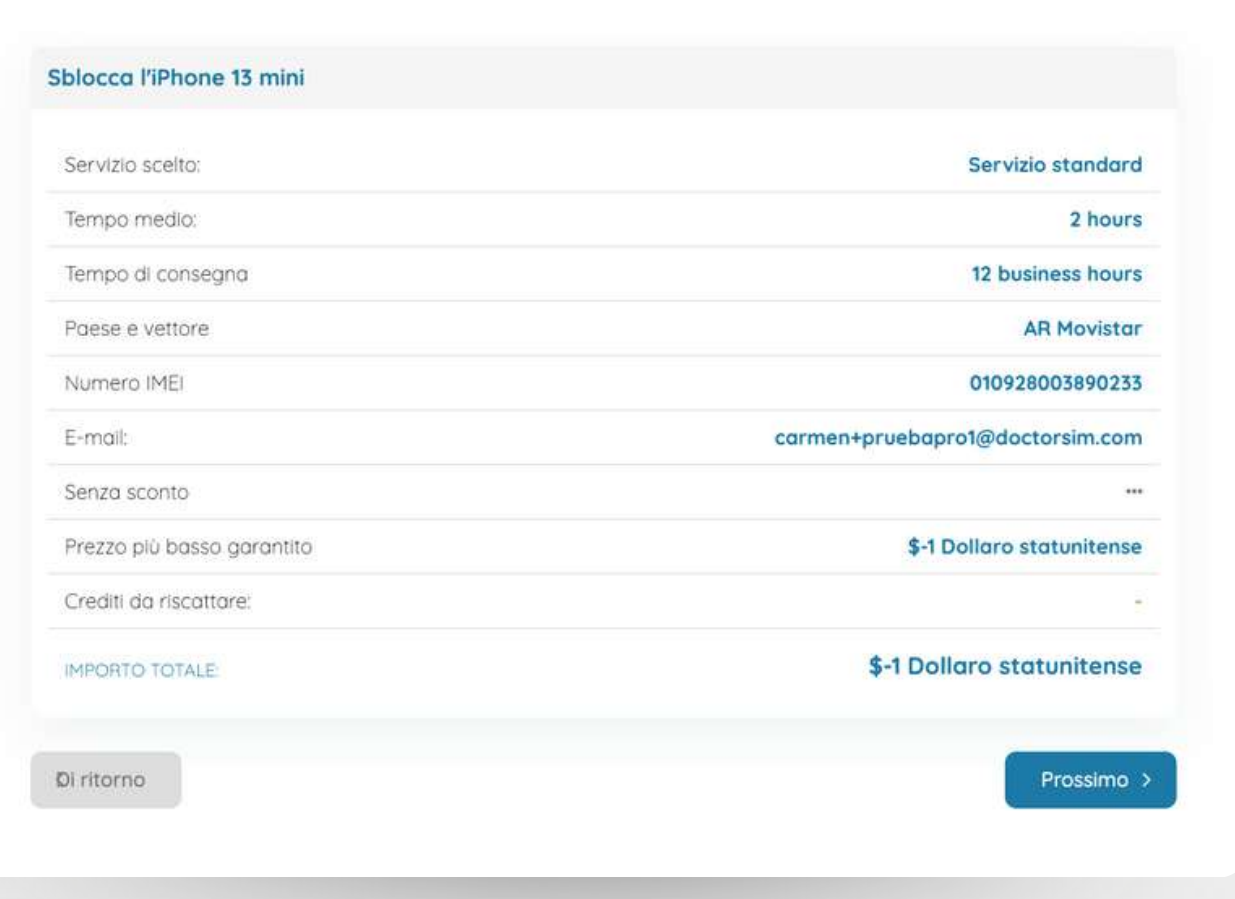

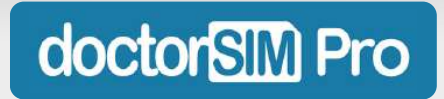

Cliccate su "Elabora richiesta" ed ecco fatto! Lo sblocco verrà eseguito entro tempo stabilito e non dovrete fare nient'altro, a meno che non sia indicato diversamente.

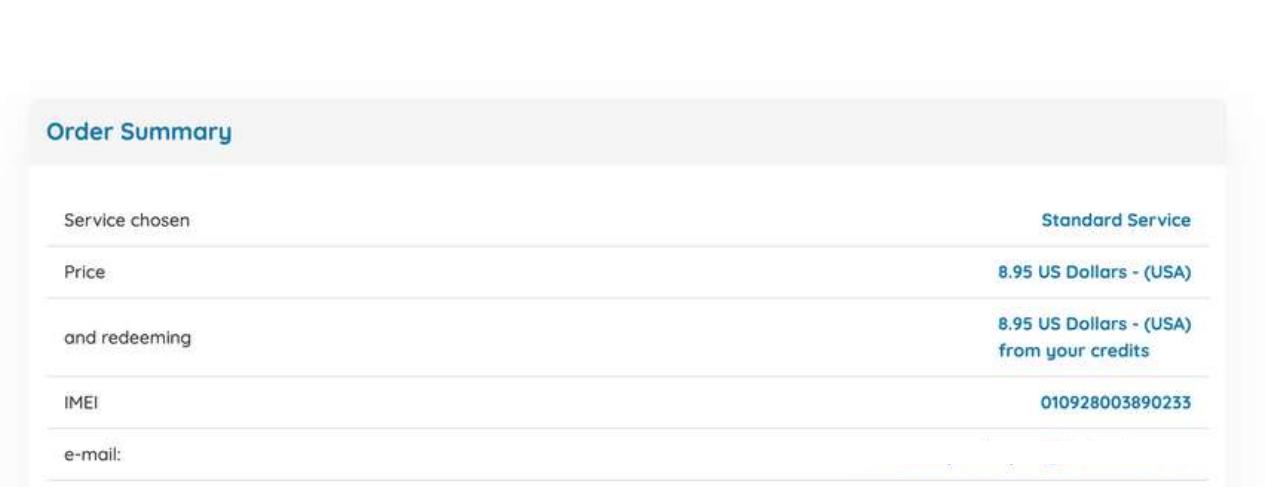

**Nel caso in cui siano necessarie ulteriori azioni da parte vostra, i nostri esperti vi guideranno attraverso l'intero processo via e-mail, in modo che non dobbiate preoccuparvi di nulla.**

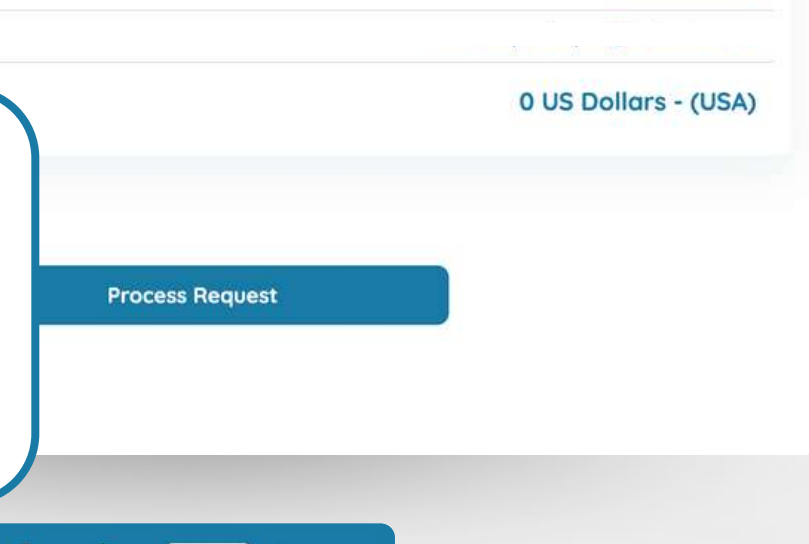

Potrete controllare in qualsiasi momento tutti gli sblocchi telefonici che avete venduto ai vostri clienti nella sezione "Sblocchi e controlli" della dashboard.

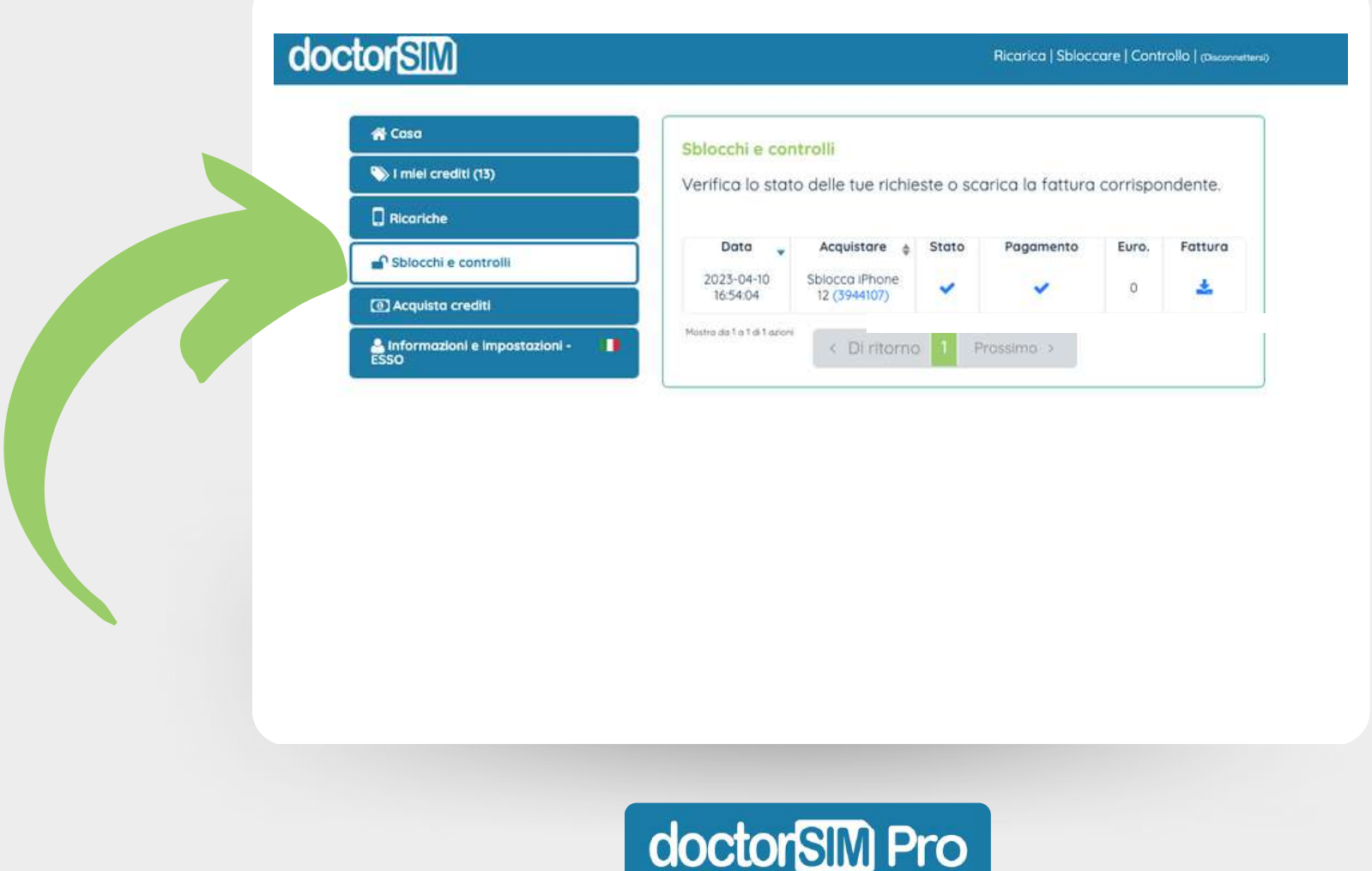

#### <span id="page-24-0"></span>**Come controllare l'IMEI di un telefono da doctorSIM Pro?**

Nella dashboard, fare clic su "Controllo" nell'angolo in alto a destra per accedere al nostro servizio di verifica dell'IMEI.

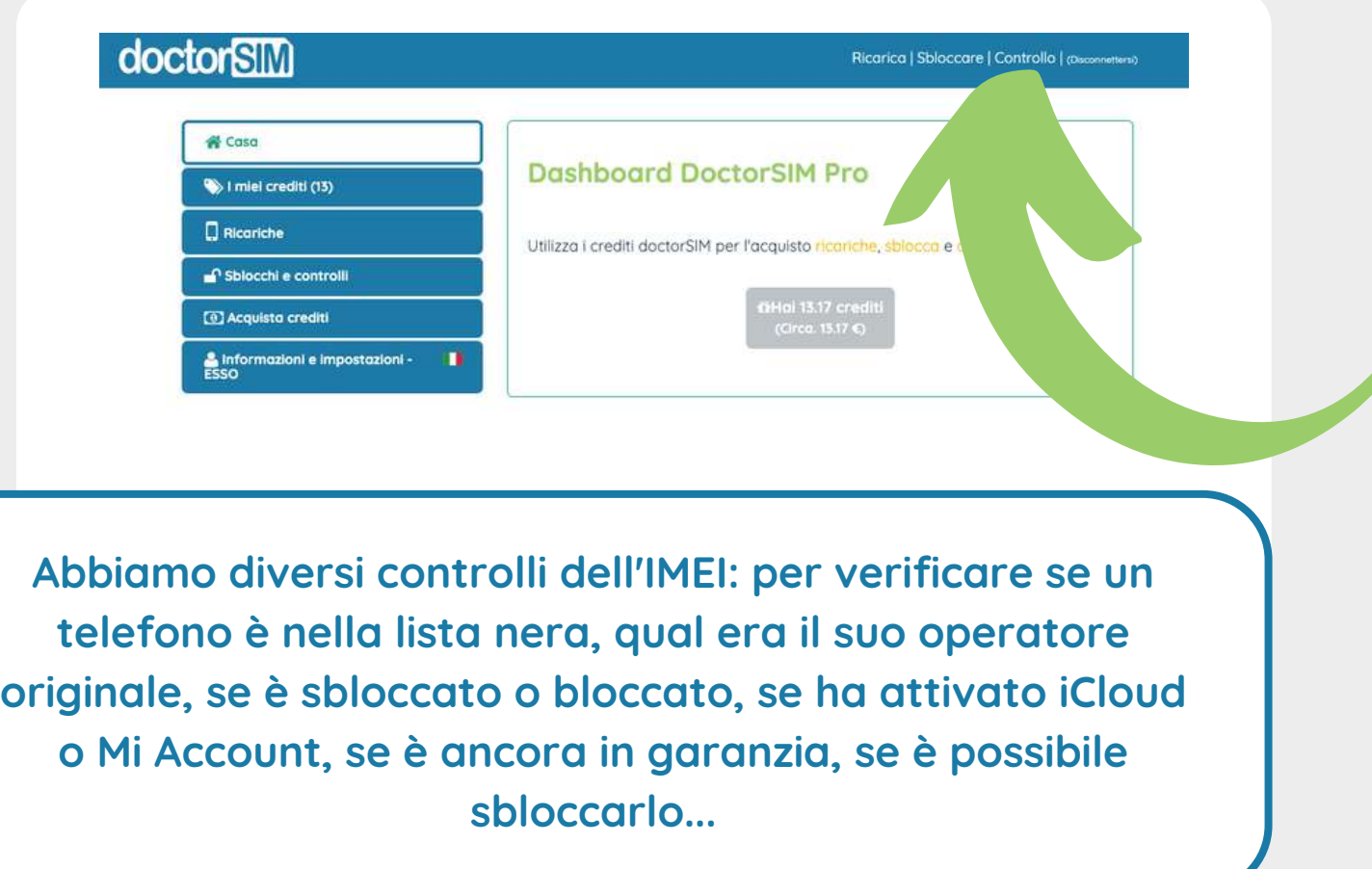

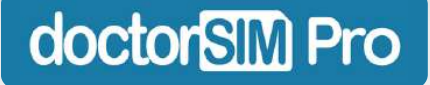

#### **Come controllare l'IMEI di un telefono da doctorSIM Pro?**

Selezionare il controllo desiderato e seguire le istruzioni. È necessario conoscere il codice IMEI del dispositivo e si riceverà il risultato via e-mail nei tempi indicati.

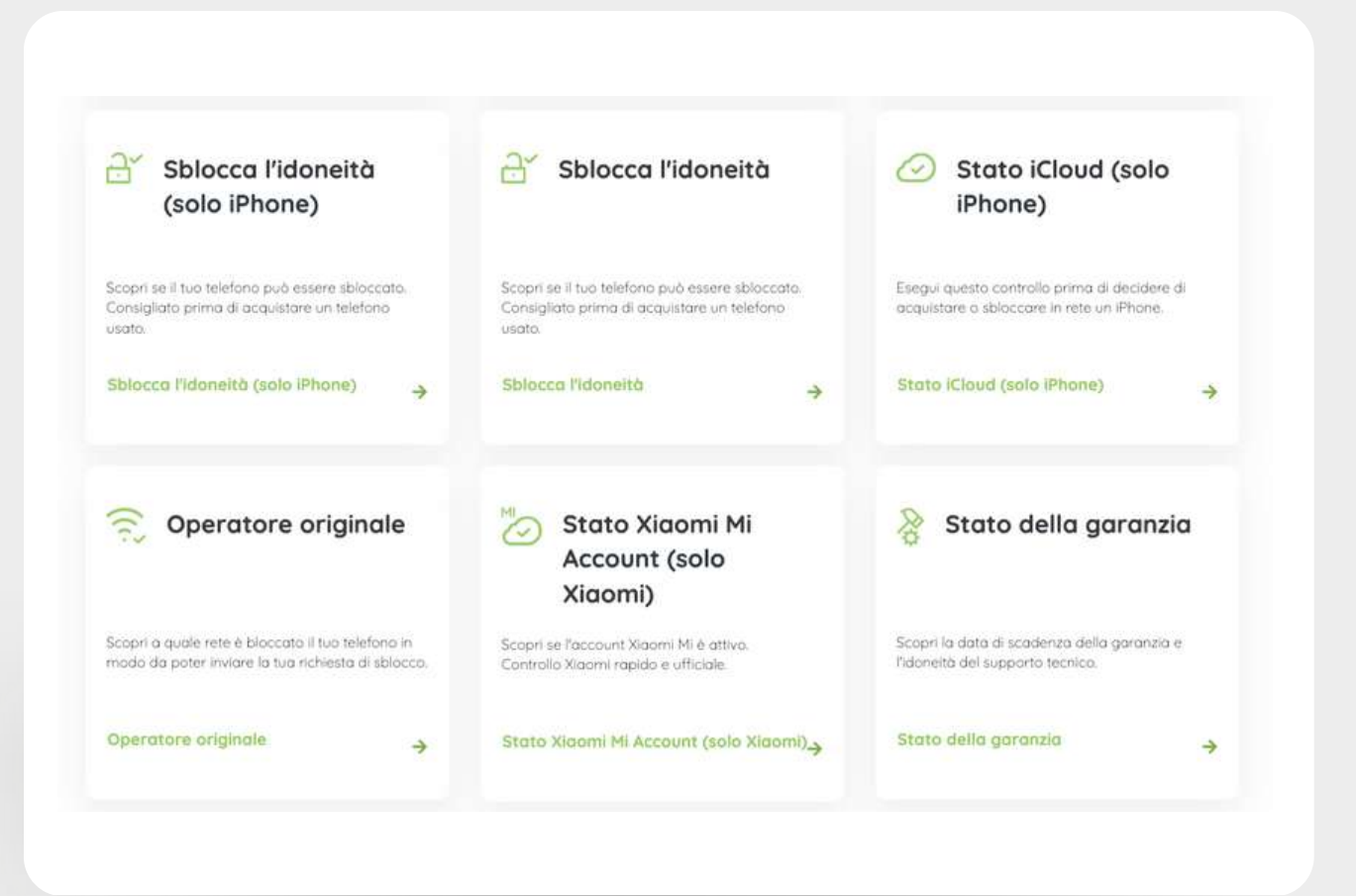

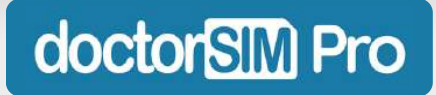

#### **Come controllare l'IMEI di un telefono da doctorSIM Pro?**

Nella sezione "Sblocchi e controlli" della dashboard è possibile visualizzare in ogni momento tutti i controlli IMEI venduti ai clienti.

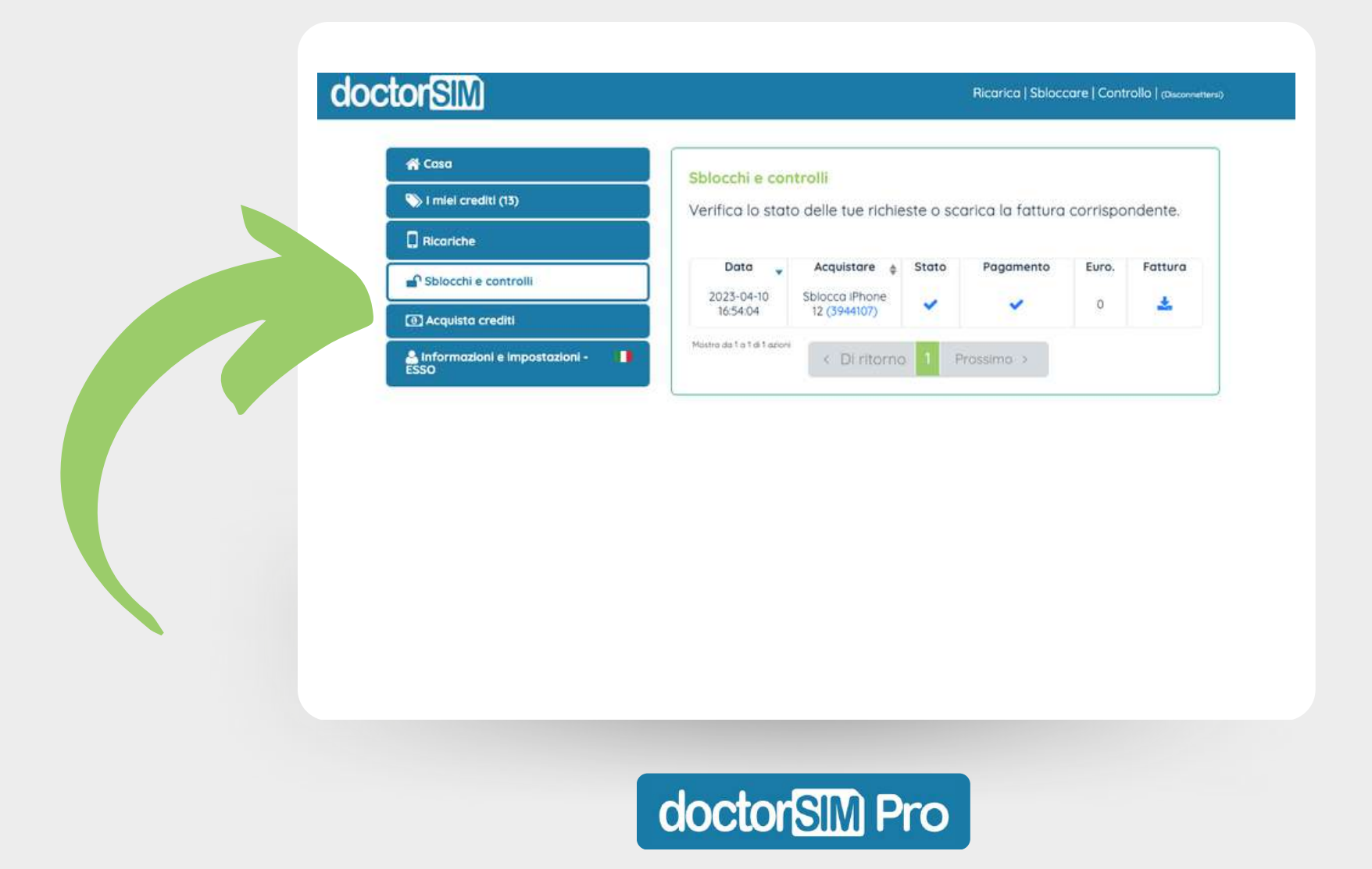

# **Andiamo?**

**Non vediamo l'ora di aiutarvi a far crescere la vostra attività. Non aspettate oltre!**

**Iscriviti a [doctorSIM](https://www.doctorsim.com/it-it/signup_pro.html) Pro**

**[Accedere](https://www.doctorsim.com/it-it/login.html) se si possiede già un account**

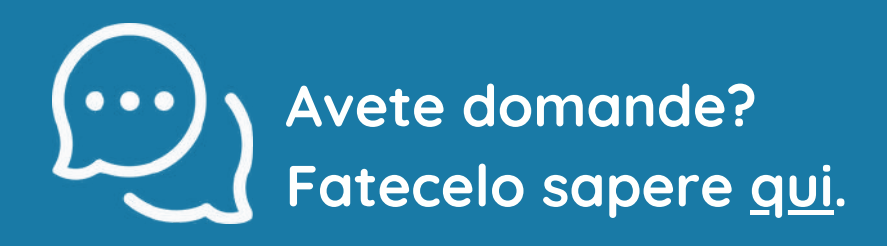

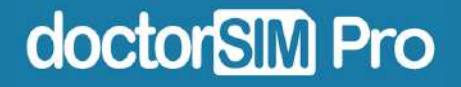